## **AMS Machinery Manager Software Instruction**

## **To register AMS Machinery Manager software on a single user system:**

- 1. You must have access to the computer where AMS Machinery Manager is installed. (Make certain AMS Machinery Manager is NOT running)
- 2. Browse the \RBMsuite\sys\ directory and run serial.exe
- 3. Select the Register Product button. You will now see the Serial Number and Request Number listed.
- 4. You will need to give this information to the Product Support representative over the phone or type into the Registration Form on the Emerson Web Site.
- 5. You will be given a Response Code which is only valid for your computer. Enter this number into the response field.
- 6. Select OK or press enter.
- 7. Exit the serial program and launch AMS Machinery Manager.

## **To register AMS Machinery Manager Network software on a network:**

 $-1 - 1$ 

- 1. You must have access to the computer that will be running the Netadmin Server. This will require you to go to the physical server where Netadmin Server is running or to have remote desktop connection to that computer. **Browsing the shared RBMnet folder will NOT work.**
- 2. Browse RBMnet\RBMsuite\sys\ and run Serial.exe.
- 3. Select the Register Product button. You will see the Serial Number and Request Number.
- 4. You will need to give this information to the Product Support representative over the phone or type into the Registration Form on the Emerson Web Site.
- 5. You will be given a Response Code which is only valid for your computer. Enter this number into the appropriate field.
- 6. Select OK or press enter.
- 7. Exit the serial program
- 8. Make sure everyone is logged out of the software, stop the CsiNetAdmin service and restart it and any other services that stopped.
- 9. Launch AMS Machinery Manager.

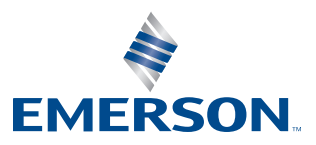